## **General Guidelines to Investors**

Investor has to submit the valid documents to KRAs to remediate the KYC status to Registered / Validated.

Investors can go to their respective KRA websites and initiate the modification requests or they can download the KYC form from KRA websites and submit to any of the investor service centers of AMC / RTA.

Investors to follow the steps given for modification, Email /Mobile number to be validated, and the other details entered by the investor will be validated by the KRAs with the official data base ( such as Income Tax database for Pan, and UIDAI database for Aadhaar related validations)

Investor can use any one of the below given Officially Valid Document (OVD), Kindly note only when the Aadhaar is used as OVD and on successful validations by the KRAs – KYC status shall be updated as Validated

- o Passport
- o License
- o Proof of possession of Aadhaar number
- o Voter's Id issued by Election Commission of India
- o Job card issued by NREGA duly signed by an officer of the State Government
- o Letter issued by the National Population Register containing details of name, address;

## **Check your KYC Status (click here)**

Please click the KRA site from the links and options given, Input your PAN, and submit to see your KYC Status with the details of the proof you have submitted for your KYC.

- CVL KRA → <https://www.cvlkra.com/> → KYC Enquiry
- CAMSKRA → <https://www.camskra.com/> → My KYC Status
- NSDL KRA→ [https://kra.ndml.in/kra-eb/jsps/pos/KYCClientInquiry\\_NEW.jsp](https://kra.ndml.in/kra-eb/jsps/pos/KYCClientInquiry_NEW.jsp) →Inquiry on KYC
- NSE KRA→ <https://www.nsekra.com/> → KYC Inquiry
- KARVY KRA→ <https://www.karvykra.com/UPanSearchGlobalWithPanExempt.aspx>→KYC Enquiry

**VALIDATE YOUR CONTACT DETAILS** in your KYC records by clicking your KRA links given below

- CAMS KRA → <https://www.camskra.com/PanDetailsUpdate.aspx>
- CVL KRA → [https://validate.cvlindia.com/CVLKRAVerification\\_V1/](https://validate.cvlindia.com/CVLKRAVerification_V1/)
- NSDL KRA → <https://kra.ndml.in/ClientInitiatedKYC-webApp/#/ClientinitiatedKYC>
- Karvy KRA → [https://www.karvykra.com/KYC\\_Validation/Default.aspx](https://www.karvykra.com/KYC_Validation/Default.aspx)

## **How to remediate your KYC status from Registered to Validated**

When the KYC status Validated, Investor can seamlessly transact in securities market without the need for resubmission of KYC documents. Investor needs to do the modification of KYC by submitting Aadhaar as OVD.

Following KRAs allow through the below links to remediate the status to KYC Validated.

CVL KRA → [https://validate.cvlindia.com/CVLKRAVerification\\_V1/](https://validate.cvlindia.com/CVLKRAVerification_V1/)

*\*\*\*Aadhaar should have been already provided as an OVD, only those investors can validate their KYC using the above link*

CAMS KRA → <https://www.camskra.com/PanDetailsUpdate.aspx>

Please ensure to

- 1. Validate your contact details
- 2. PAN Aadhaar is already linked
- 3.K*eep the mobile number registered with Aadhaar handy to update the OTP (One Time Password).*

## **KRA Contact Points**

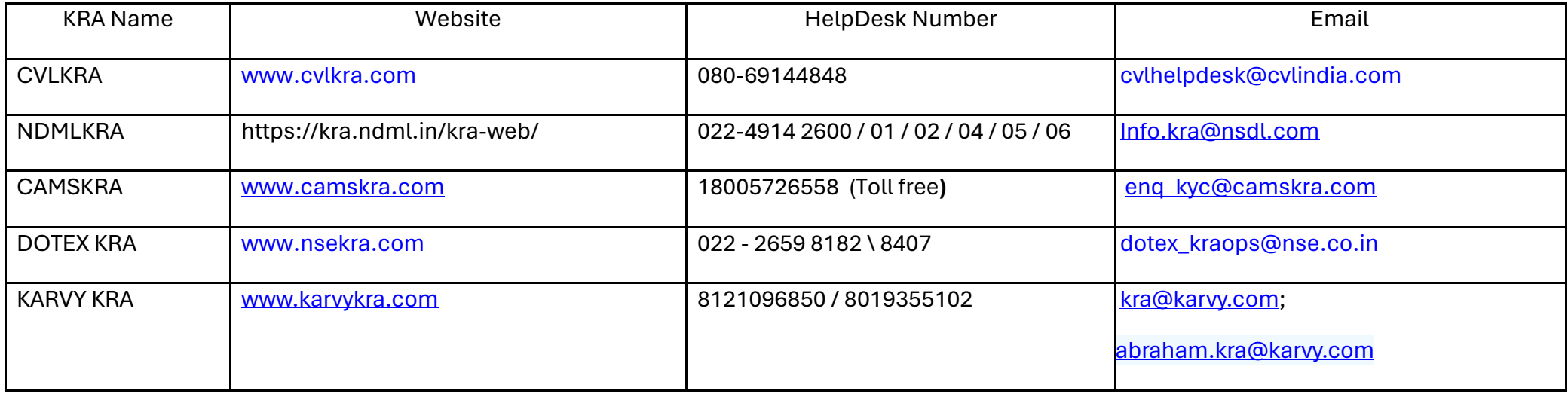